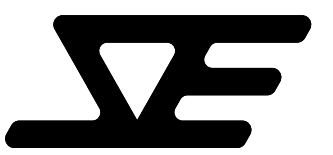

## SOCIAL ENTROPY • ELECTRONIC MUSIC INSTRUMENTS

## TECH NOTE

## ENGINE OPERATING SYSTEM UPDATE

 Before updating the operating system, be sure that ENGINE is plugged into a reliable power source. If the power is interrupted during the update procedure, the operating system may be corrupted.

 ENGINE uses the USB port to receive and update the operating system. An update utility running on a personal computer sends the operating system file to ENGINE using USB. The update utility is available for various operating systems and can be downloaded from the Social Entropy website.

Perform the following steps to update the operating system: 1. Download and install the update utility.

- 
- 2. Download the latest operating system zip file.
- 3. Unzip the operating system files.
- 4. Run the update utility.
- 5. In update utility, load the new OS hex file (from step 3)
- 6. Set the update utility to automatic mode by pressing the AUTO mode button in the update utility.
- 7. Connect ENGINE to your PC using a standard USB cable.
- 8. Boot ENGINE in update mode. To do this, press and hold both the RECORD and SECTION buttons while powering on the machine.
- 9. You should see the update utility recognize ENGINE and begin uploading the new operating system automatically
- 10.After the new operating system is loaded, ENGINE will reboot itself running the new OS.
- 11.You can check the OS version in CONFIG MODE by pressing the STEP 16 button.

Some OS updates may require configuration memory to be reset after updating the operating system. This will be noted in the OS release notes.

To reset configuration memory, press and hold the MUTE button while powering on ENGINE. This procedure will initialize all CONFIG MODE settings to default values. The desired values should be set again in CONFIG MODE after the reset.